# **การแชร์ไฟล์ OneDrive**

- 1. เปิด Google Chrome
- 2. พิมพ์ URL: https://onedrive.com/
- 3. สร้างบัญชี หรือ มี มี OneDrive อยู่แล้วใช่ไหม ลงชือเข้าใช้

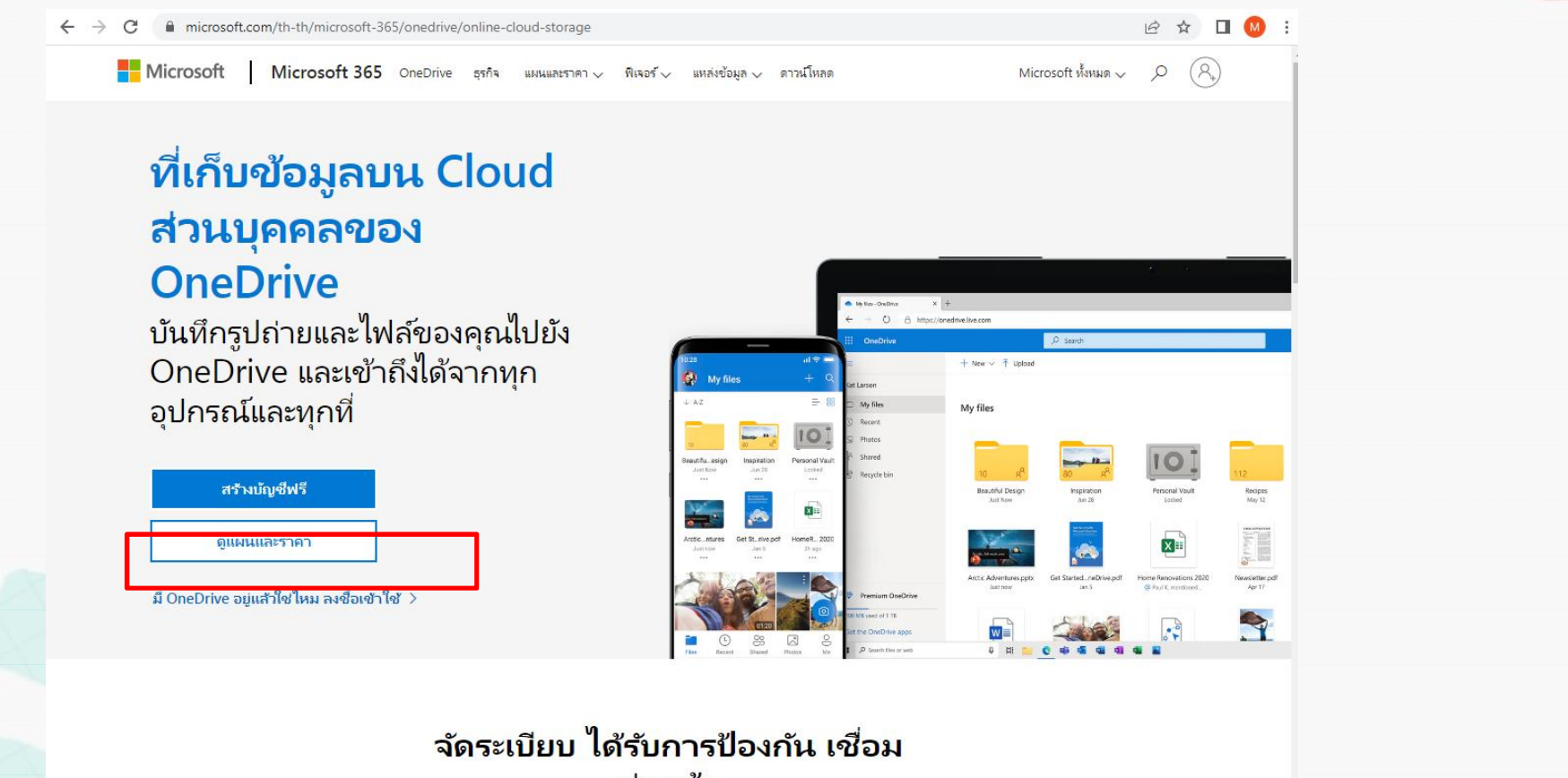

ต่อแล้ว

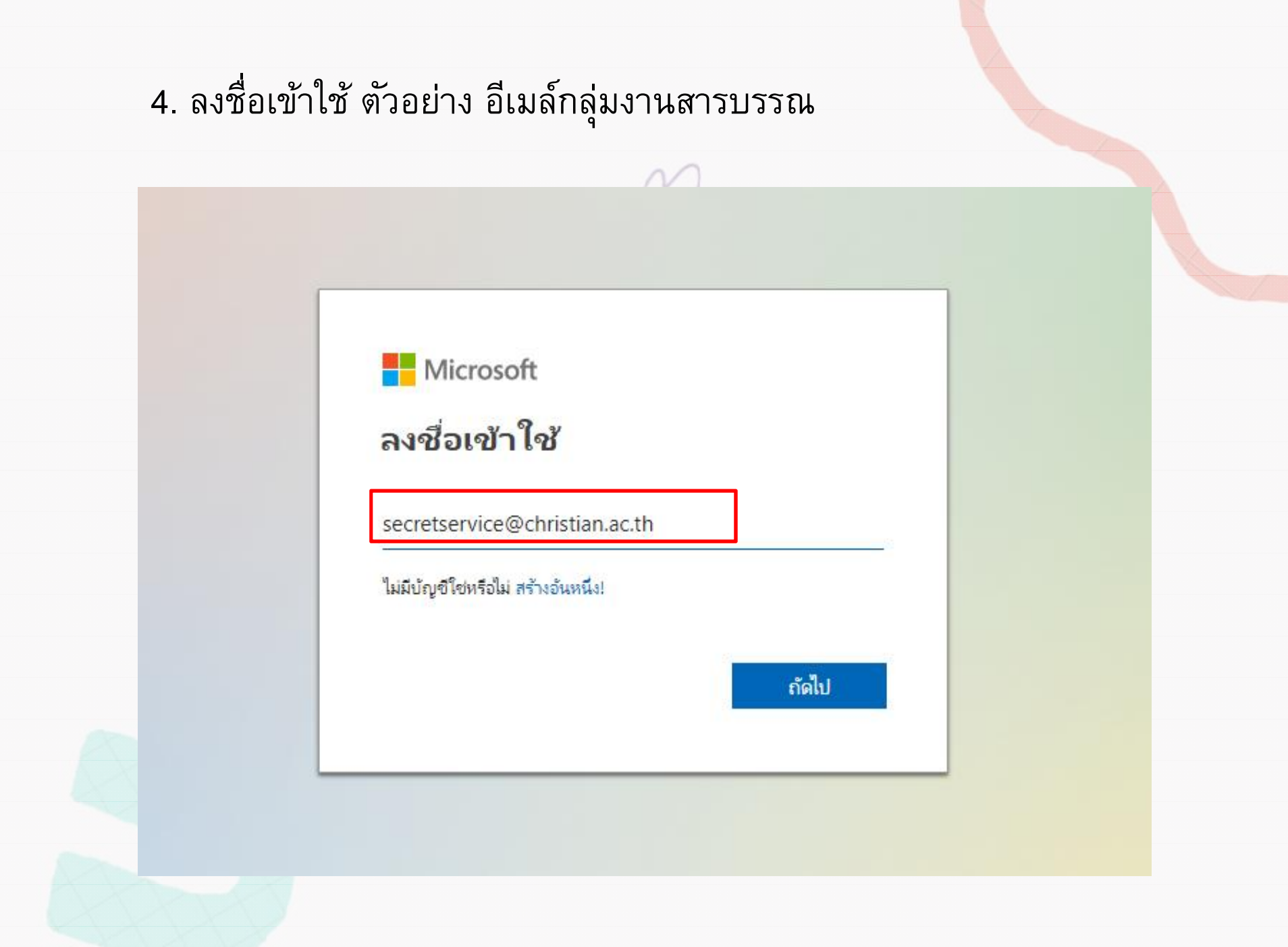

# 5. อัปโหลดโฟลเดอร์ไฟล์ทีต้องการแชร์

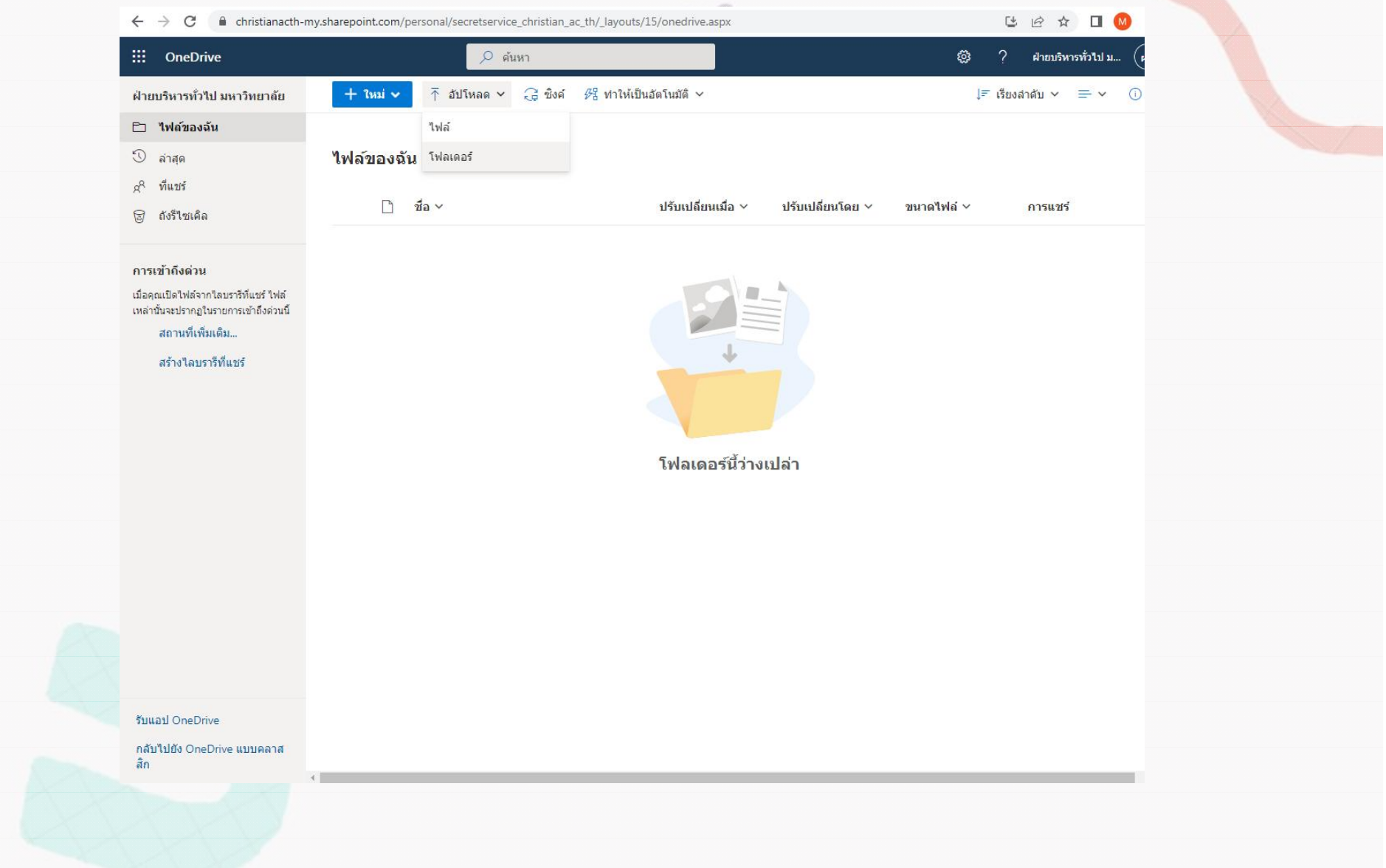

## $6.$  คลิกไอคอน $\mathbf C$  เพื่อแชร์

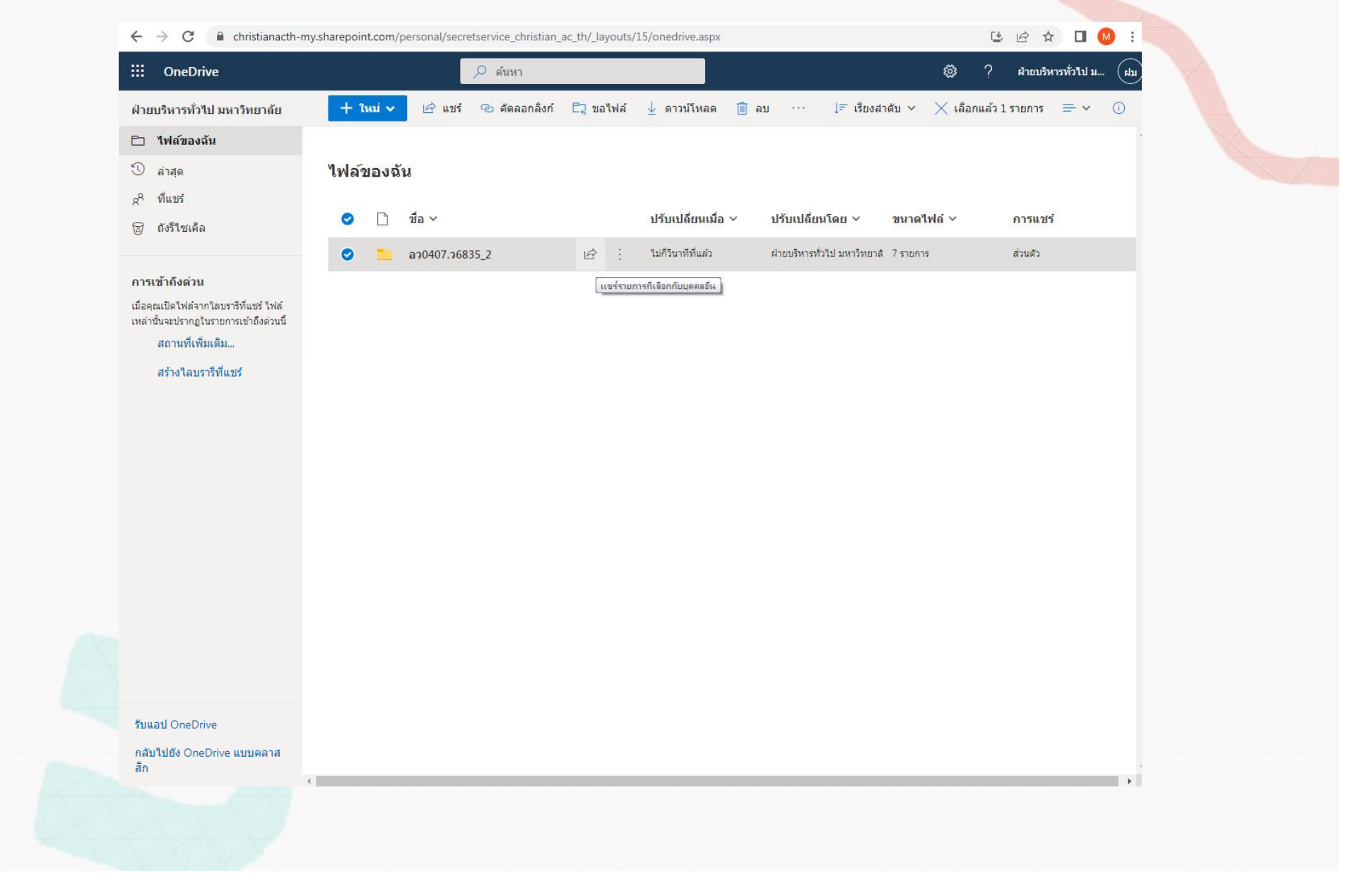

### 7. เลือก**แชร์** ทีด้านบนของหน้า

#### **หมายเหตุ:**

 ถ้ามีการแชร์ไฟล์หรือโฟลเดอร์ทีเลือก กับบุคคลอืนอยู่แล้ว จะมีรายการ**แชร์กับ**ที ด้านล่าง แต่ละรูปคือรูปถ่ายโปรไฟล์ของ บุคคลหรือชือย่อของกลุ่มทีแชร์ไฟล์ด้วย ถ้า คุณต้องการแก้ไขระดับการเข้าถึงสําหรับแต่ ละบุคคลหรือกลุ่ม ให้เลือกชือย่อของรูปถ่าย หรือกลุ่มเพือเปิด**จัดการการเข้าถึง** ถ้าไฟล์หรือโฟลเดอร์ทีเลือกไม่ได้แชร์ กับบุคคลอืนในขณะนี จะไม่มีรายการ**แชร์ กับ**

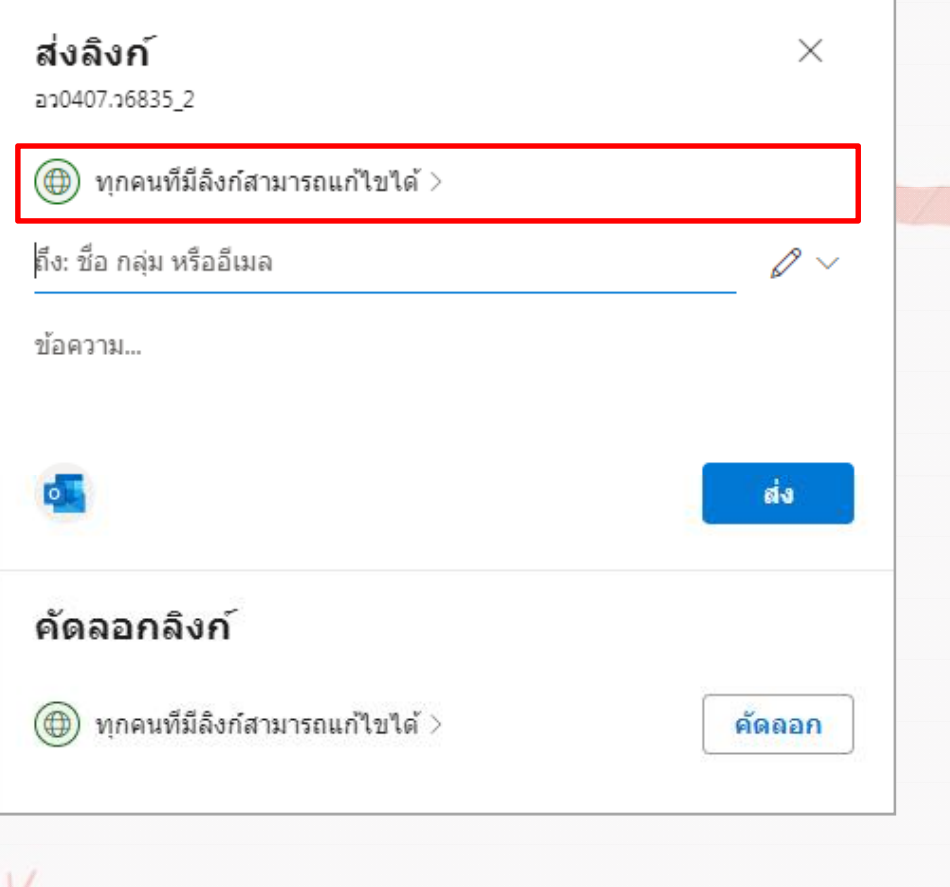

### 8. ภายใต้**คัดลอกล ิงก์**ให้เลือก**ทุกคนทีมีล ิงก์สามารถแก้ไข**เพือเปิดการตัง ค่าลิงก์

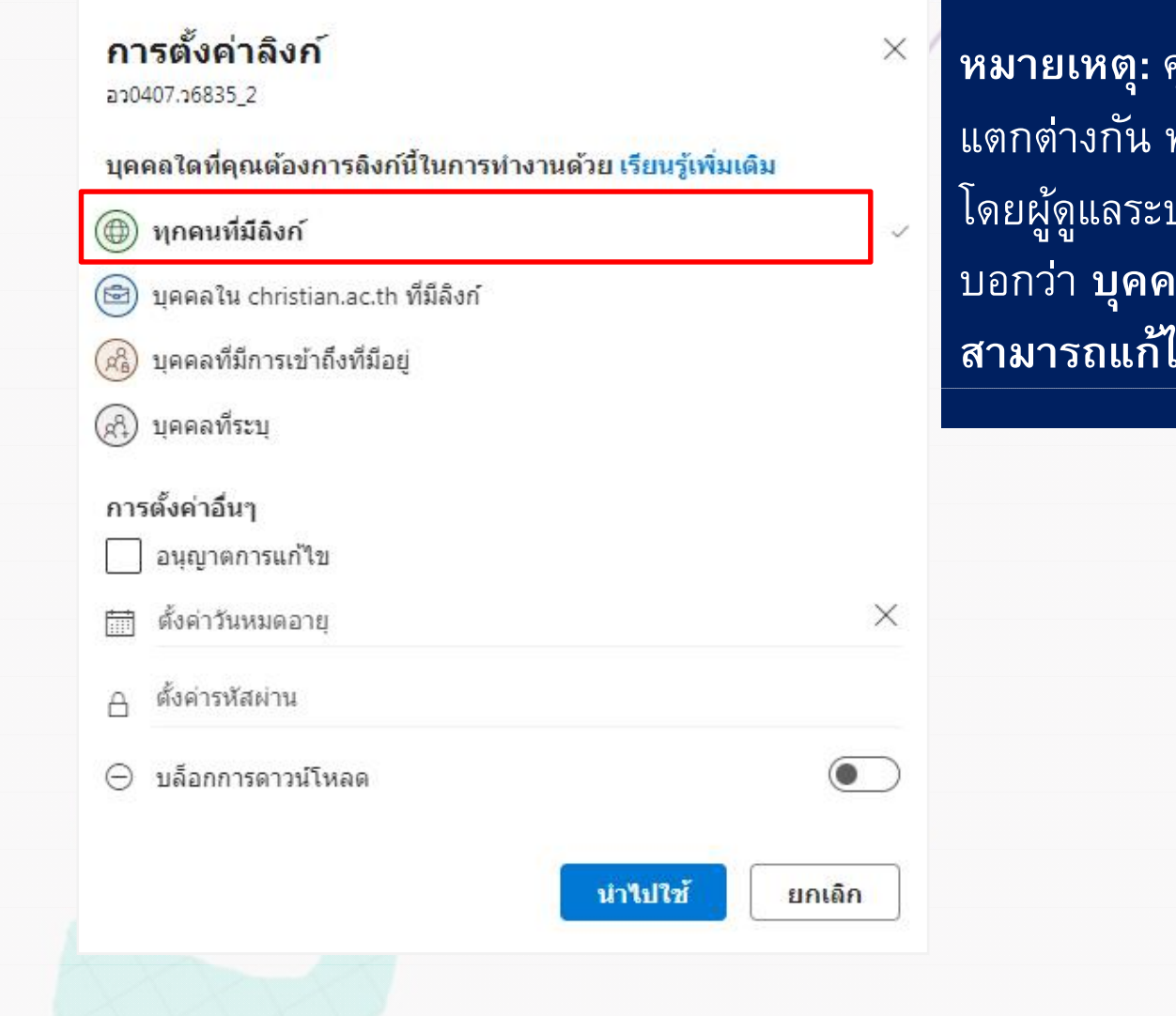

**หมายเหตุ:** คุณอาจมีการตังค่าเริมต้นที .<br>ทั้งนี้ขึ้นอยู่กับการตั้งค่าที่ตั้งค่า โดยผู้ดูแลระบบของคุณ ตัวอย่างเช่น ปุ่มนี้อาจ บอกว่า **บุคคลใน <องค์กรของคุณ> สามารถแก้ไขได้** 

9. ภายใต้**การตังค่าอืนๆ** คุณสามารถตังค่าตัวเลือกต่อไปนี: • **อนุญาตให้แก้ไข** ช่วยให้ผู้ทีลงชือเข้าใช้ด้วยบัญชี Microsoft แก้ไขไฟล์หรือ โฟลเดอร์ทีพวกเขาสามารถเข้าถึงได้ ถ้าคุณแชร์โฟลเดอร์ บุคคลทีมีสิทธิแก้ไข สามารถคัดลอก ย้าย แก้ไข เปลียนชือ แชร์ และลบสิงใดๆ ในโฟลเดอร์ทีพวกเขา สามารถเข้าถึงได้ การยกเลิกการเลือกกล่องนีหมายความว่าผู้อืนสามารถดู คัดลอก หรือดาวน์โหลดรายการของคุณโดยไม่ต้องลงชือเข้าใช้ นอกจากนีพวก เขายังสามารถส่งต่อลิงก์ให้กับบุคคลอืนได้อีกด้วย แต่พวกเขาไม่สามารถทําการ เปลียนแปลงในเวอร์ชันบน OneDrive ของคุณได้

**หมายเหตุ:**

**อนุญาตให้แก้ไข**เปิดใช้งานอยู่ตามค่าเริมต้น คุณยังสามารถตังค่าสิทธิการแก้ไขในหน้าจอก่อนหน้าได้ด้วยการเลือกไอคอนดินสอทีด้านขวา ของชือทีคุณกําลังแชร์ไฟล์ด้วย

- **ตังค ่าวันหมดอายุ**ช่วยให้คุณตังค่าวันทีเพือให้ลิงก์หมดอายุได้หลังจากวันทีที คุณตังค่า ลิงก์จะไม่สามารถใช้งานได้อีกต่อไป และคุณจะต้องสร้างลิงก์ใหม่สําหรับ ผู้ใช้ทีจําเป็นต้องเข้าถึงไฟล์หรือโฟลเดอร์ของคุณ
- **ตังค่ารหัสผาน ่** ช่วยให้คุณตังค่ารหัสผ่านเพือเข้าถึงไฟล์ได้ เมือผู้ใช้คลิกลิงก์ ระบบจะแสดงพร้อมท์แจ้งให้ใส่รหัสผ่านก่อนทีผู้ใช้จะสามารถเข้าถึงไฟล์ได้ คุณ จะต้องระบุรหัสผ่านนีแยกต่างหากกับคนทีคุณต้องการแชร์ไฟล์ด้วย
- **บล็อกการดาวน์โหลด** จะป องกันไม่ให้ผู้อืนดาวน์โหลดไฟล์หรือโฟลเดอร์ที ֧֧֖֧֧֧֧֧֧֧֧֧֧֧֧֧֧֧֧֧֝֟֓֝֓֓֝֬֓֝֬֝֓֝֬֝֬֓֝֬֝֬֜֩֓֓֝֬֓֓֓֝֬֜<br>֧֖֧֖֧֧֧֧֧֧֧֧֚֜֩֩֩֩֩֩֩֩֩֩֓֜֜֜֩֩֩ พวกเขาสามารถเข้าถึงได้ การยกเลิกการเลือกกล่องนีหมายความว่าผู้อืนสามารถ ดาวน์โหลดไฟล์ลงในอุปกรณ์ของตนได้
- **เปิ ดในโหมดรีวิวเท่านัน** จะจํากัดผู้คนในการแสดงความคิดเห็นและให้ คําแนะนําในไฟล์

#### **หมายเหตุ:**

เฉพาะเอกสาร / ไฟล์ Word เท่านันทีมีตัวเลือกสิทธินี หากมีผู้แก้ไขสิทธิ์สำหรับเอกสารแล้ว การเลือก**เปิดในโหมดรีวิวเท่านั้น**จะไม่ได้ทำให้บุคคล ดังกล่าวแก้ไขไม่ได้ สําหรับบุคคลดังกล่าว เอกสารจะเปิดในโหมดแก้ไข

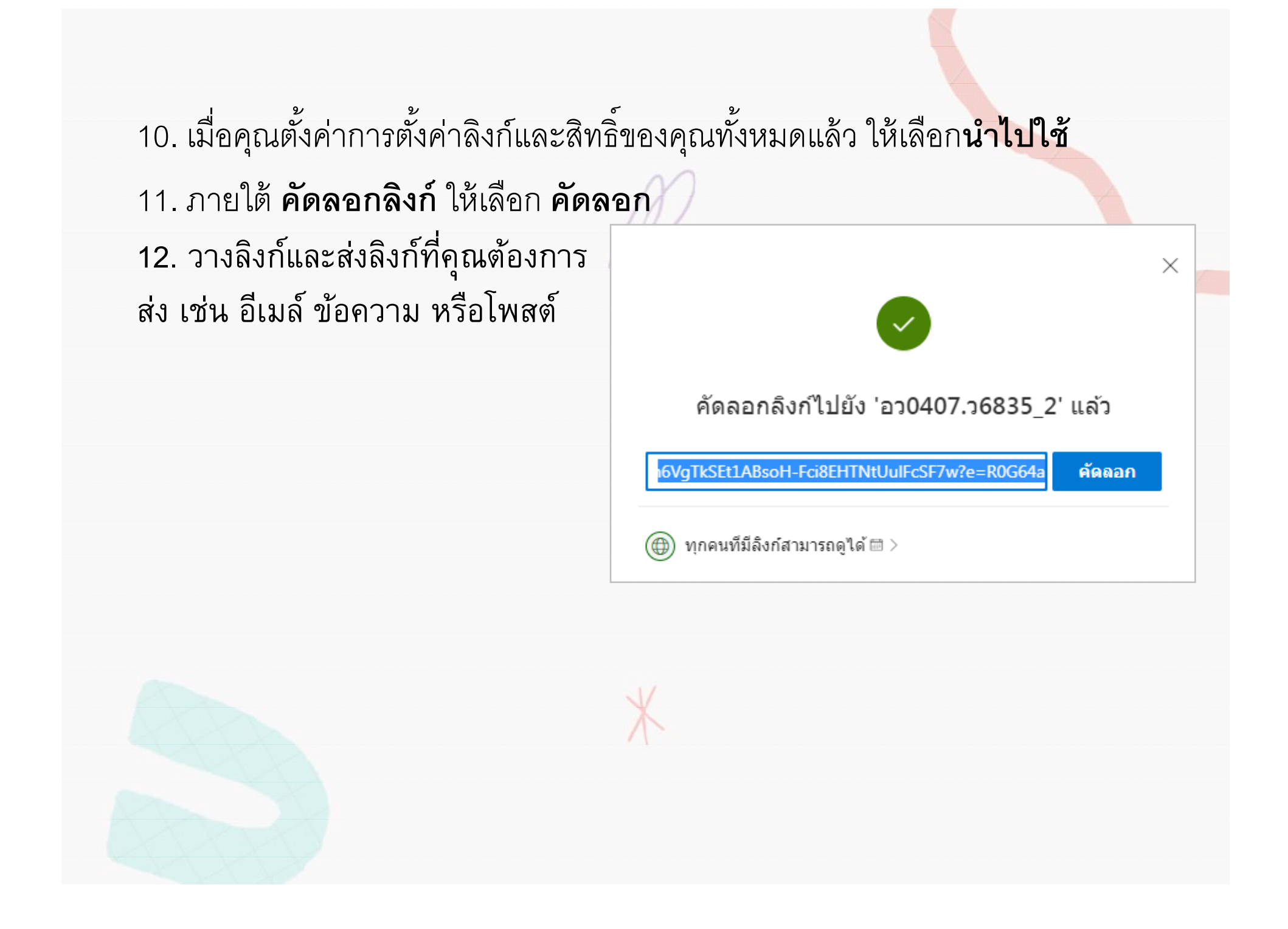

**หมายเหตุ:** จัดทําเป็น URL แบบย่อสําหรับ OneDrive URL แบบย่อจะเป็น ประโยชน์เมือแชร์

**แนะนําเว็บย่ อล ิงค์ URL ฟรี**

https://www.shorturl.asia/

https://bitly.com/

https://cutt.ly/

**แนะนําเว็บสร้าง QR CODE ฟรี** https://www.me-qr.com/

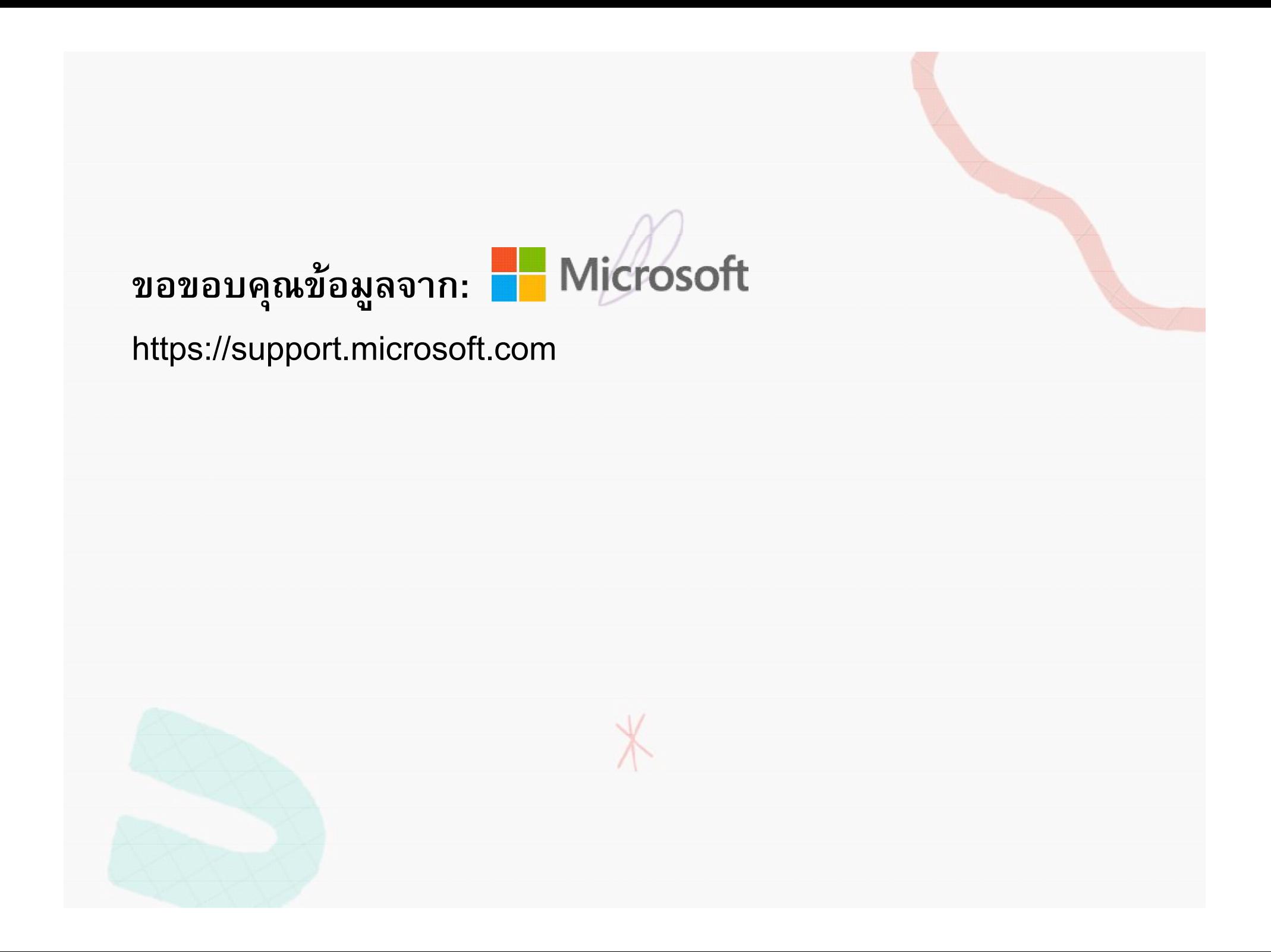